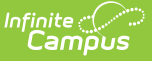

# **Health Screenings (Kentucky)**

Last Modified on 10/21/2024 8:22 am CDT

[Required](http://kb.infinitecampus.com/#required-field-logic) Field Logic | Screenings and [Sub-Screenings](http://kb.infinitecampus.com/#screenings-and-sub-screenings) | Screening Type Fields and [Description](http://kb.infinitecampus.com/#%C2%A0screening-type-fields-and-description) | Add a Health [Screening](http://kb.infinitecampus.com/#add-a-health-screening) | Add a [Screening](http://kb.infinitecampus.com/#add-a-screening-follow-up) Follow-up | View [Screenings](http://kb.infinitecampus.com/#print-student-screenings) and Follow-ups | Print Student Screenings

#### Tool Search: Screenings

The Screenings tool stores health screening information for a student. If a screening has been completed in the past, it will be shown within the Screening History window. When a certain type of screening is selected from the dropdown list, only the areas requiring data entry will open.

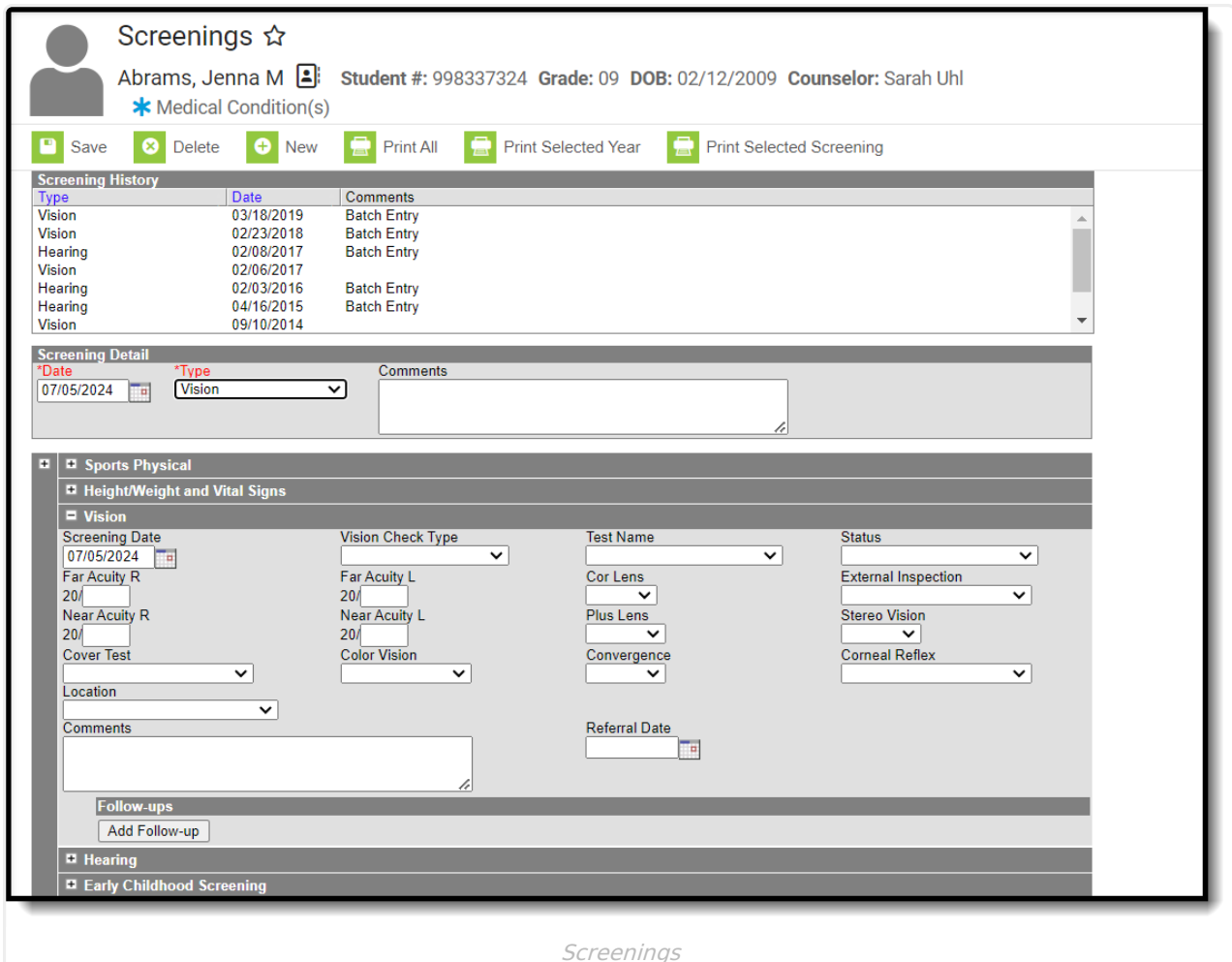

# **Required Field Logic**

Required Health Screening fields set in the Attribute/Dictionary are constrained by the Type of screening selected when creating a new screening record. This means required fields in certain subscreenings that do not pertain to the screening type do not need to be filled out in order to save the screening. Required fields are enforced on subscreenings that automatically open when

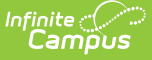

creating the screening record. Additional expanded subscreens with required fields are also enforced when data is entered.

If a screening record has been created without any required fields, and then the record is edited, the required fields enforcement will be in effect upon Saving.

## **Screenings and Sub-Screenings**

When adding a new health screening, health staff can select a screening type from the Screening Detail section and populate data for the opened screening editors. These editors that open are referred to as sub-screenings, and the following table lists which screening types open which screening editors. Sometimes the screening type has the same name as an editor.

Health staff are welcome to populate additional screening editors by expanding the plus sign next to a collapsed editor.

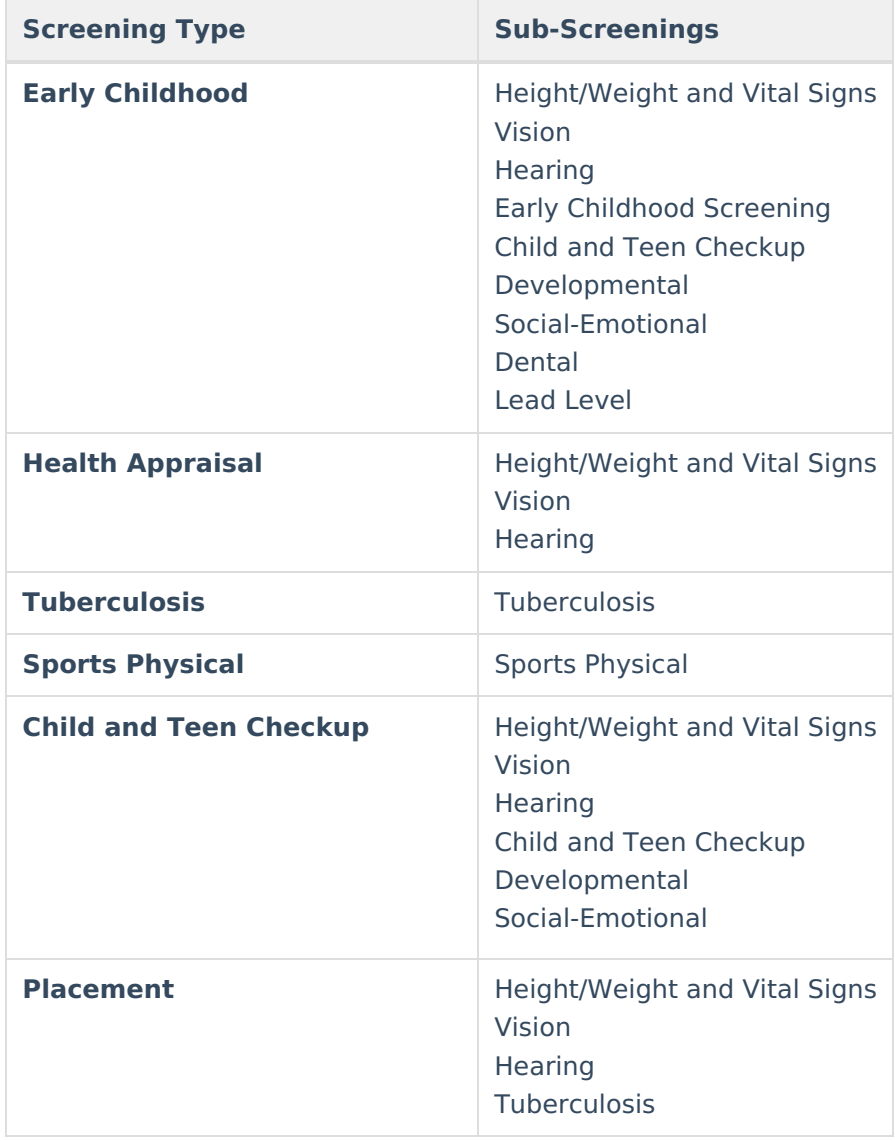

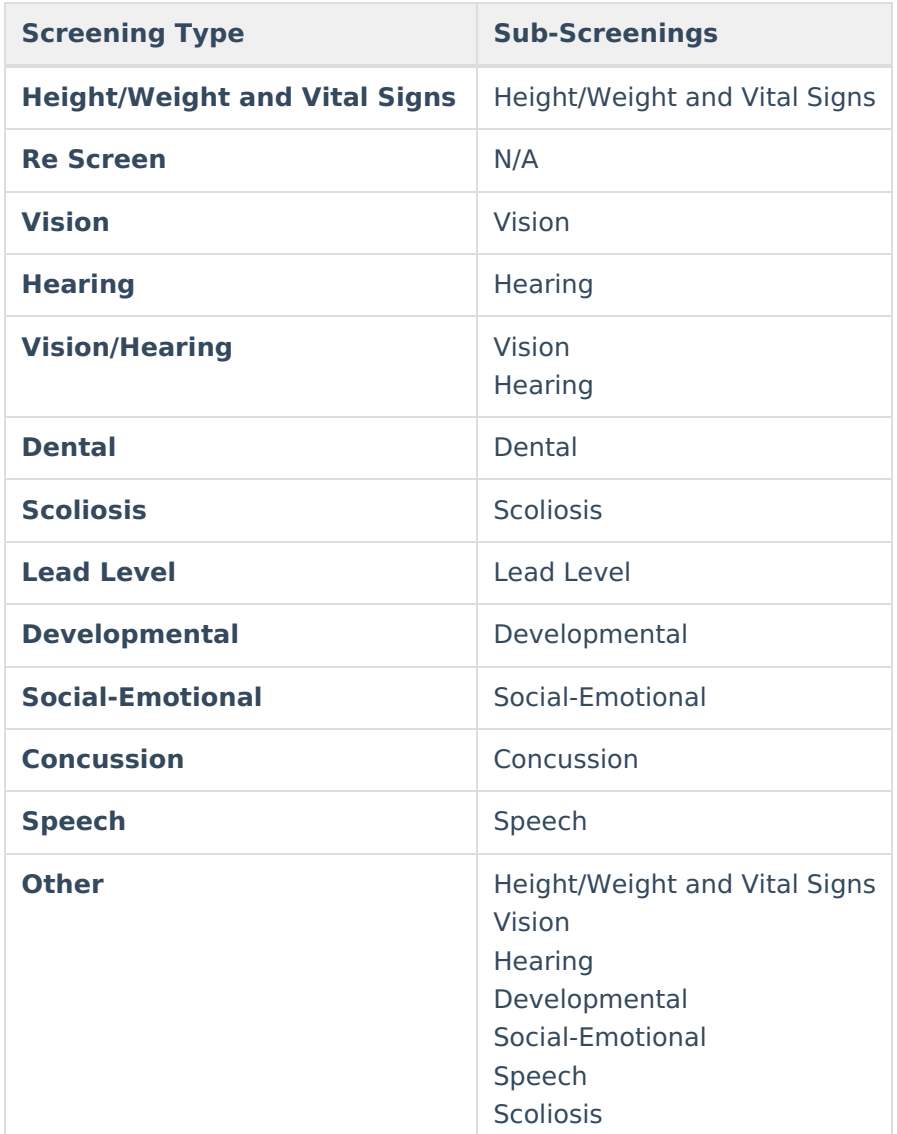

# **Screening Type Fields and Description**

The following table defines the fields needed for each type of screening. Options listed in the dropdown lists can be modified (if proper tool rights are assigned) in the Attribute [Dictionary.](https://kb.infinitecampus.com/help/attribute-dictionary)

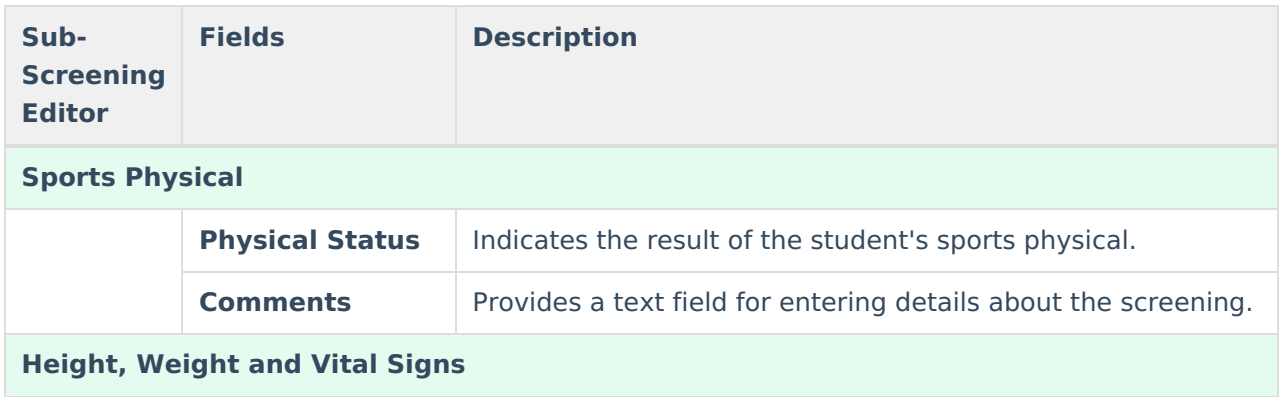

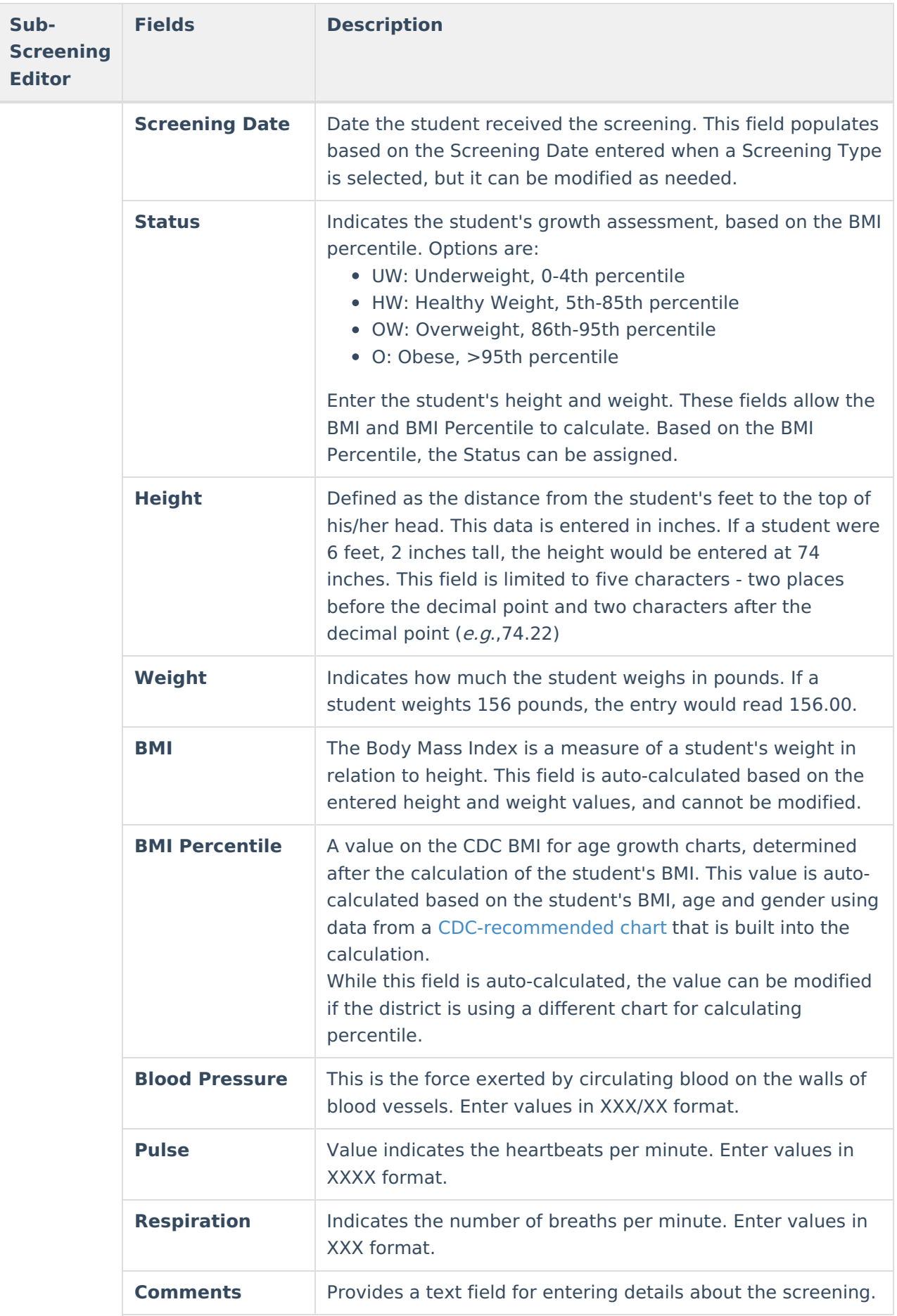

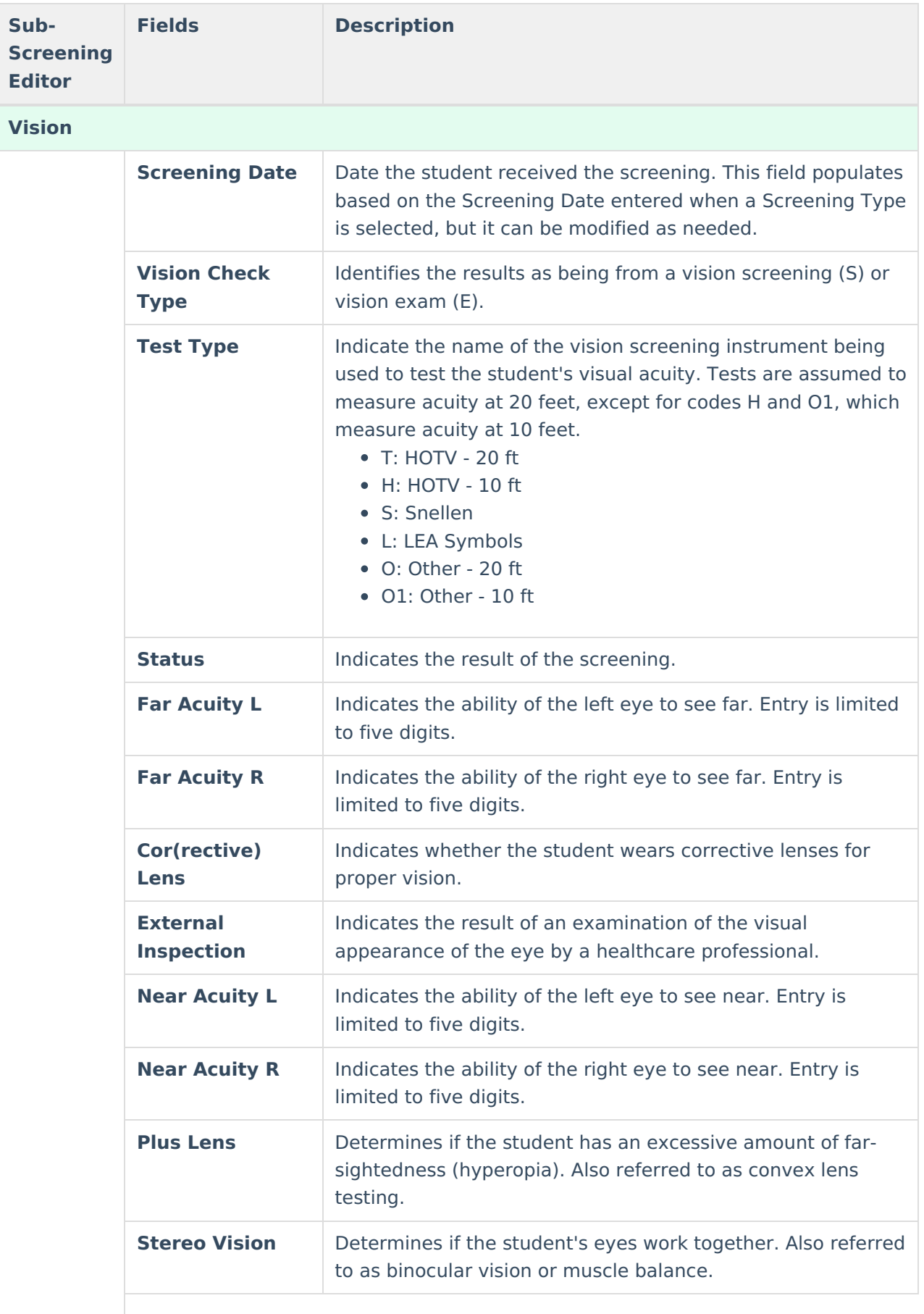

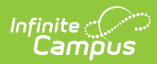

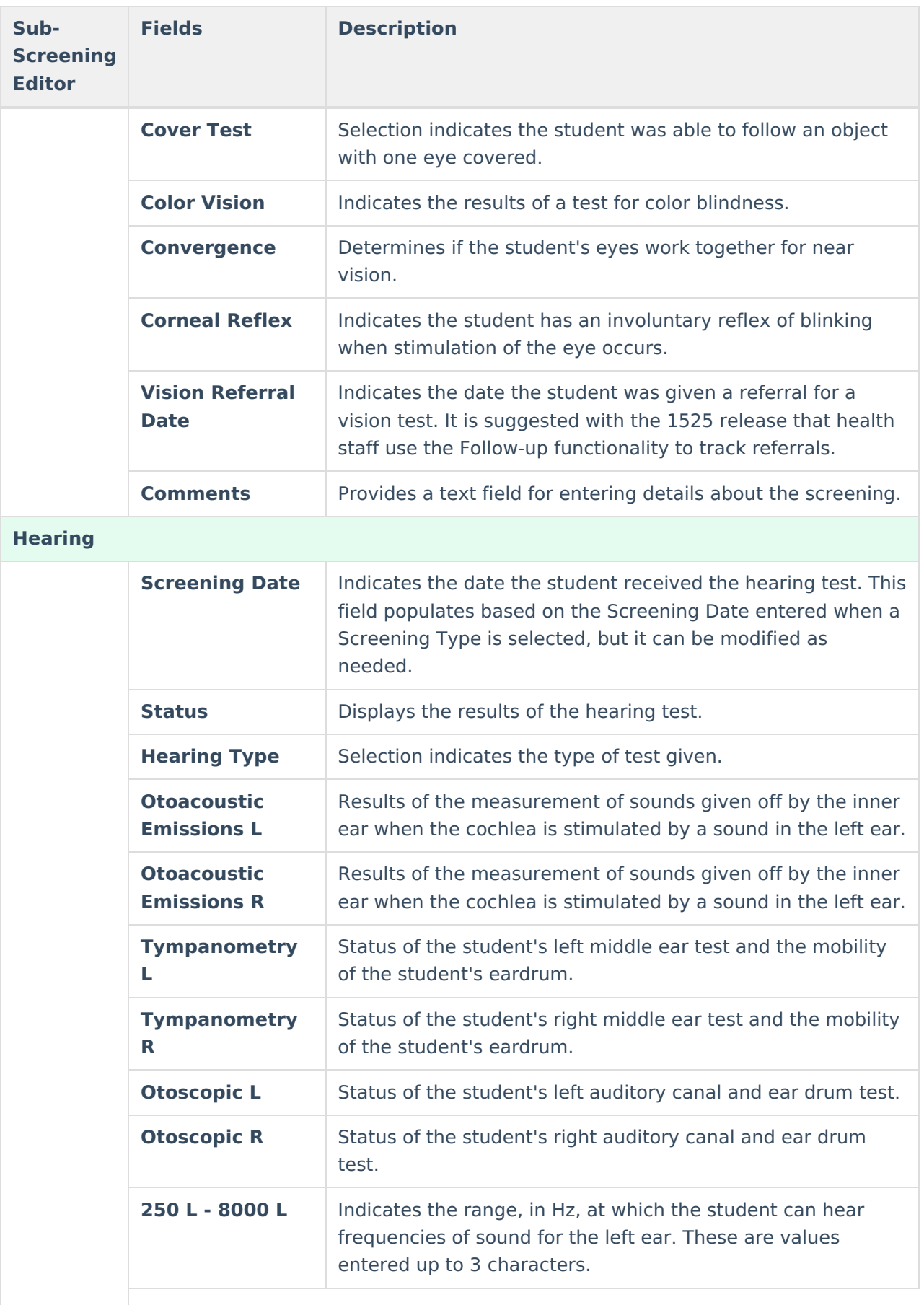

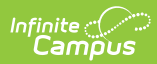

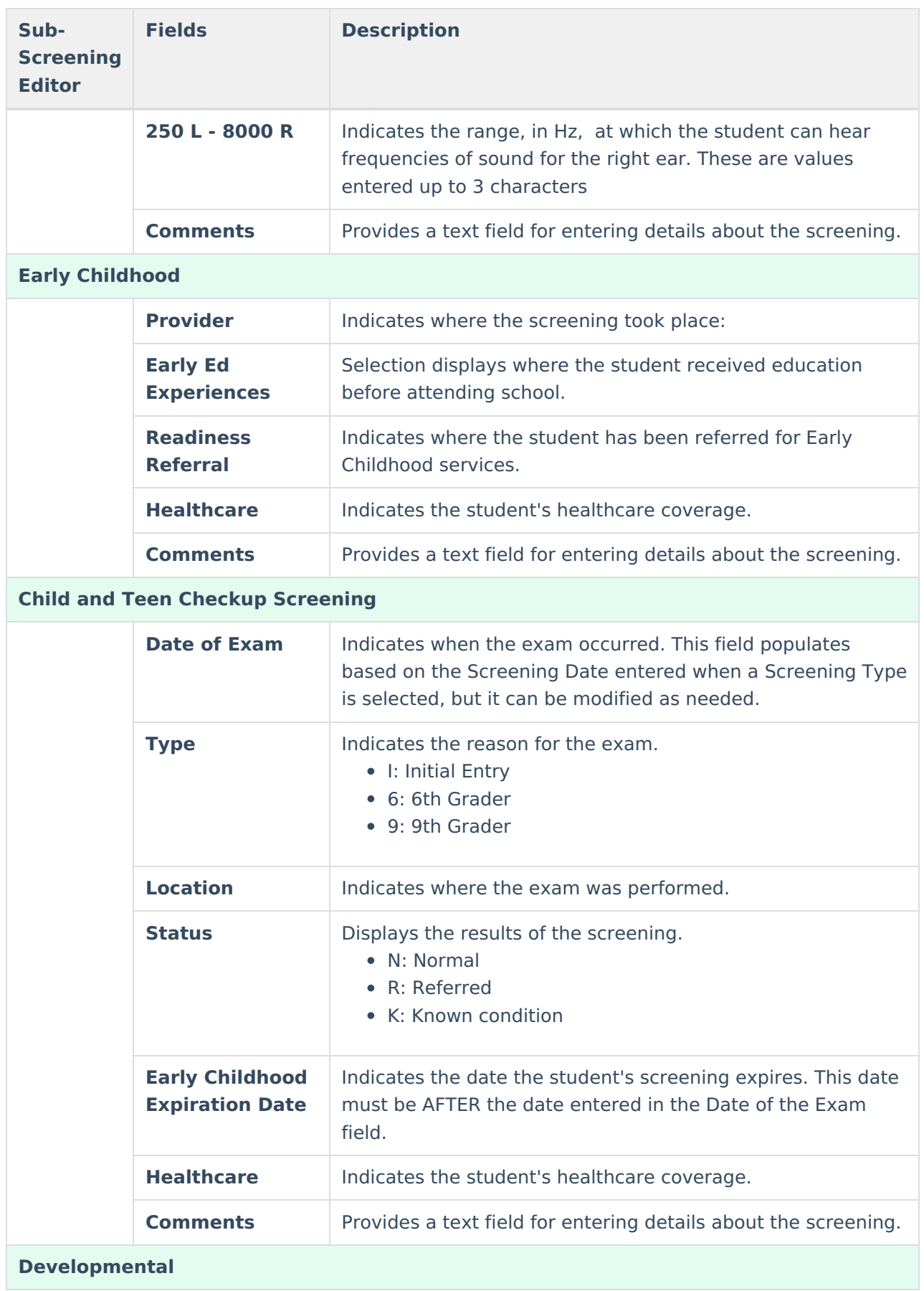

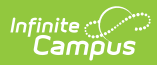

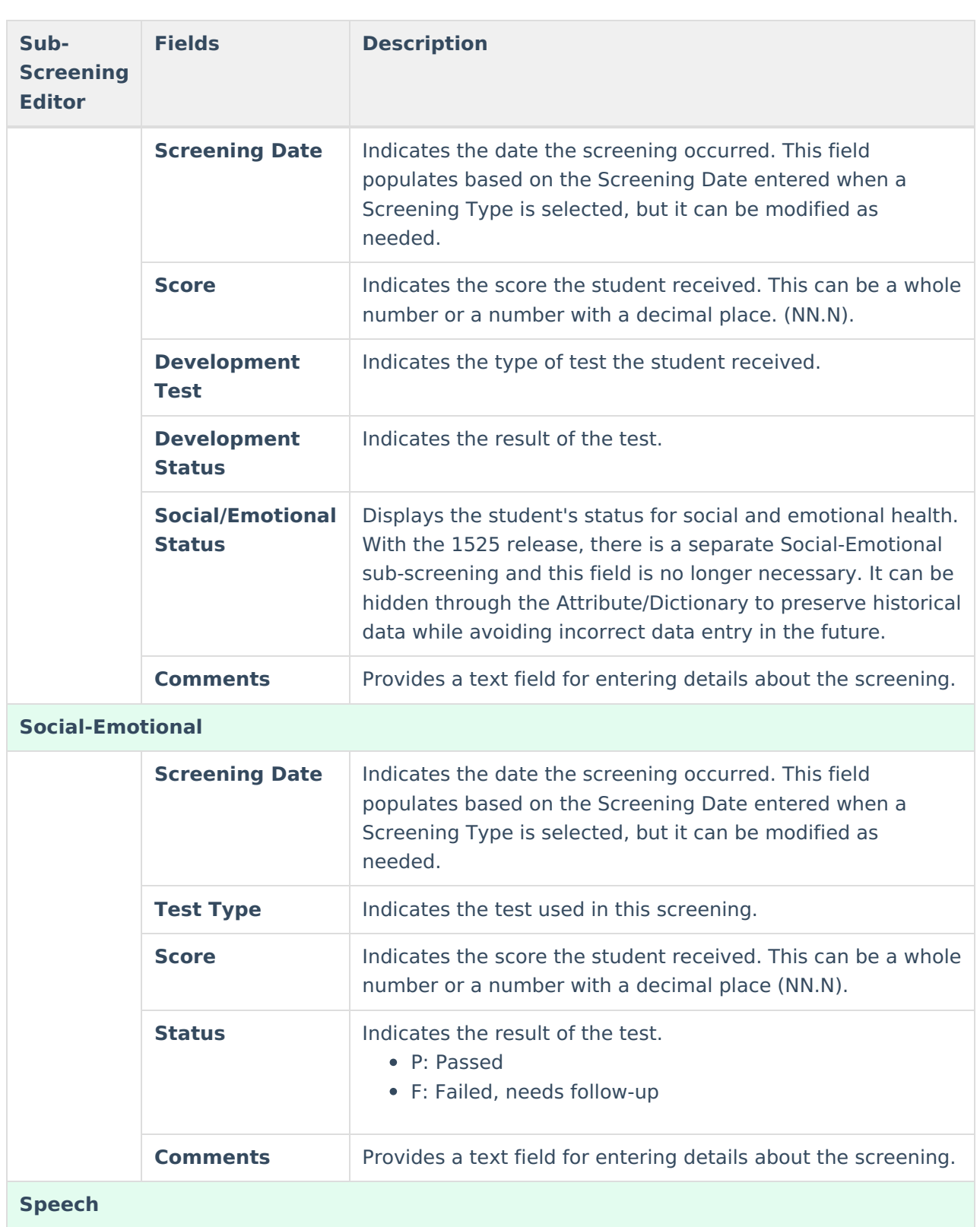

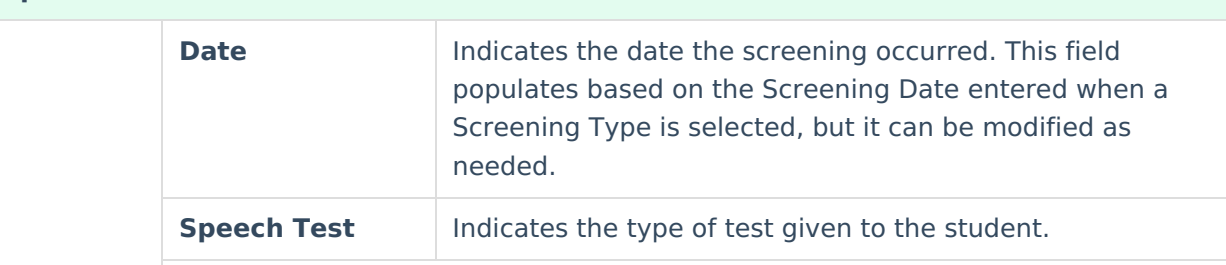

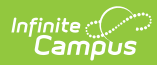

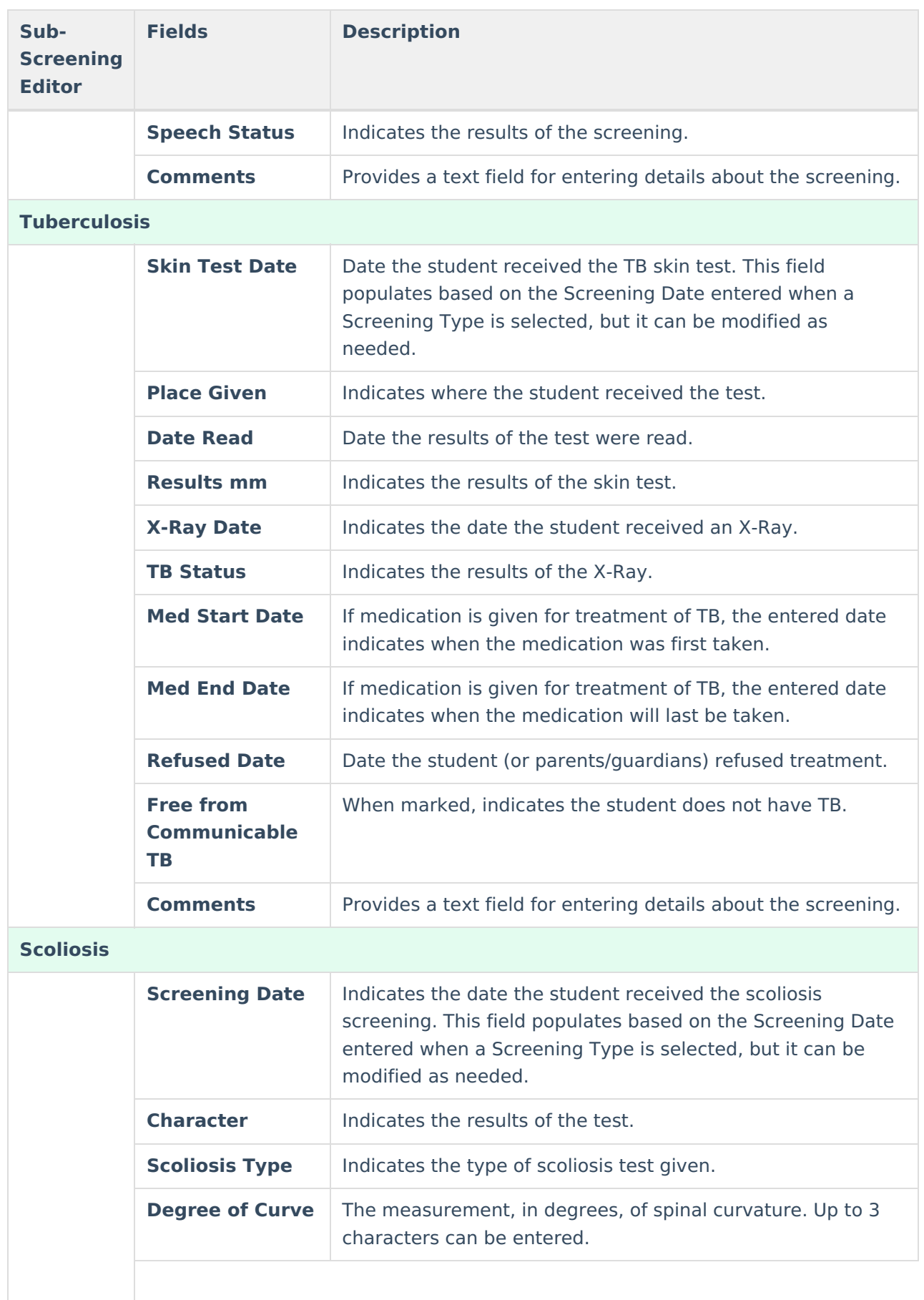

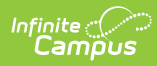

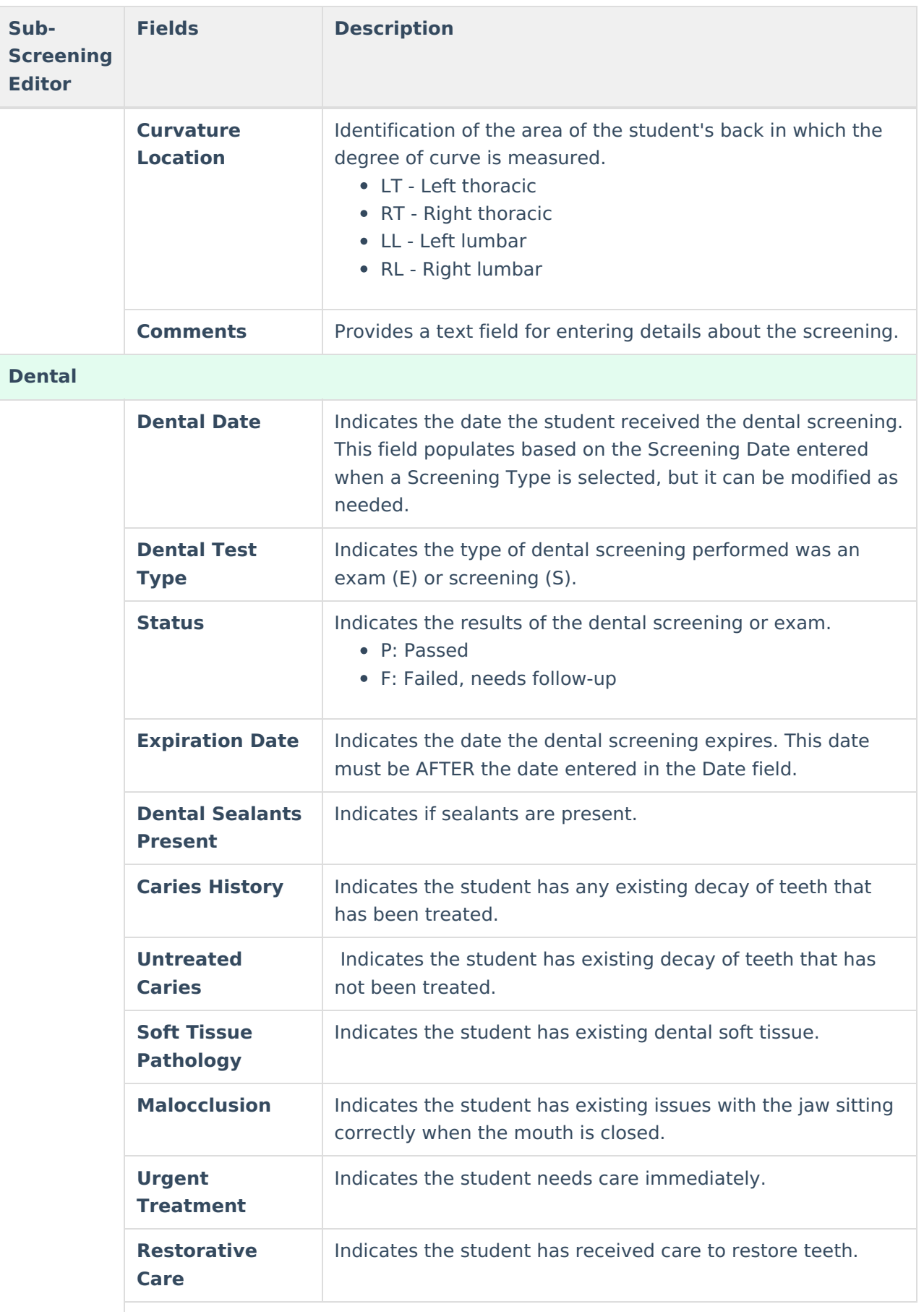

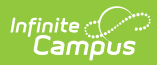

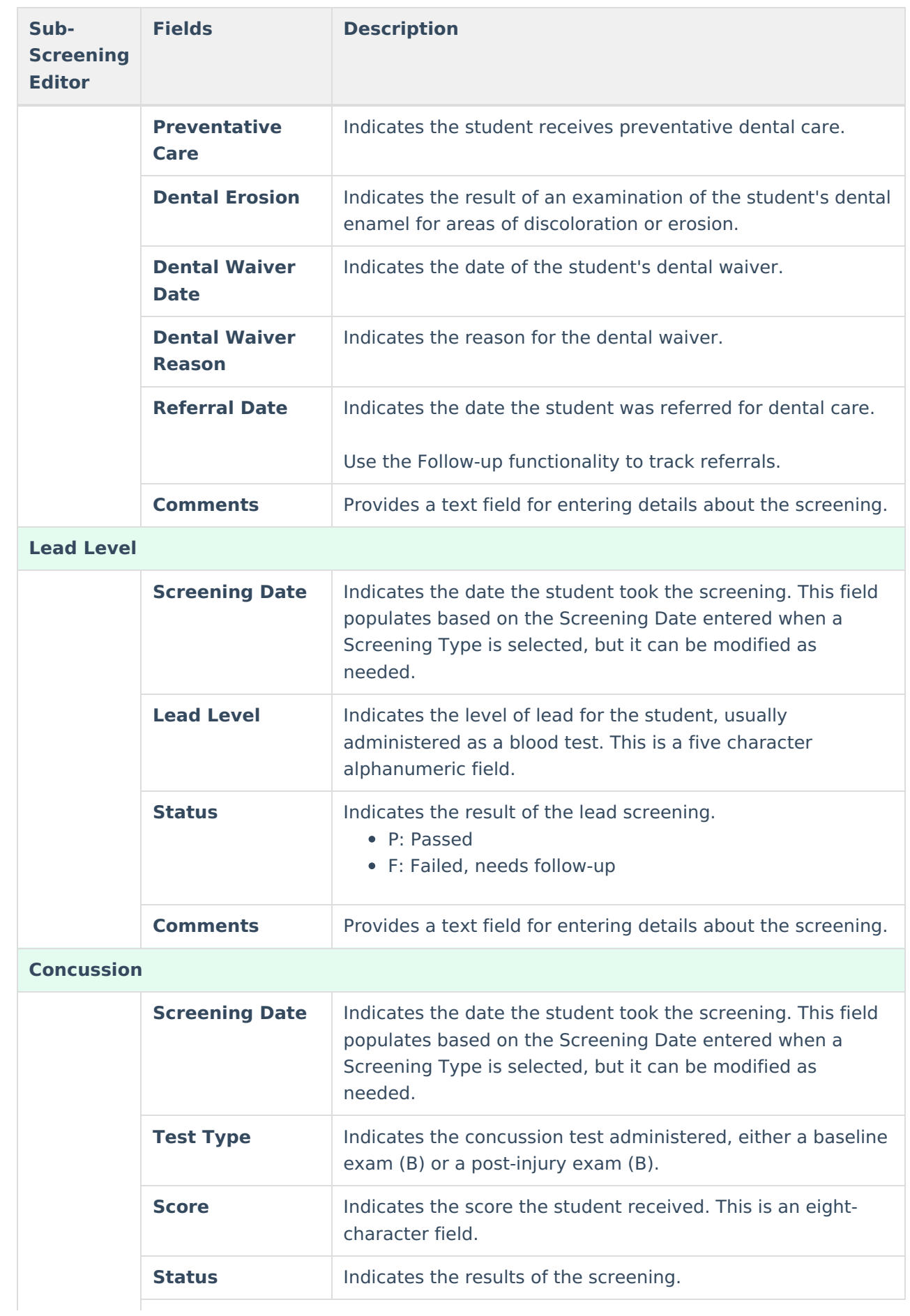

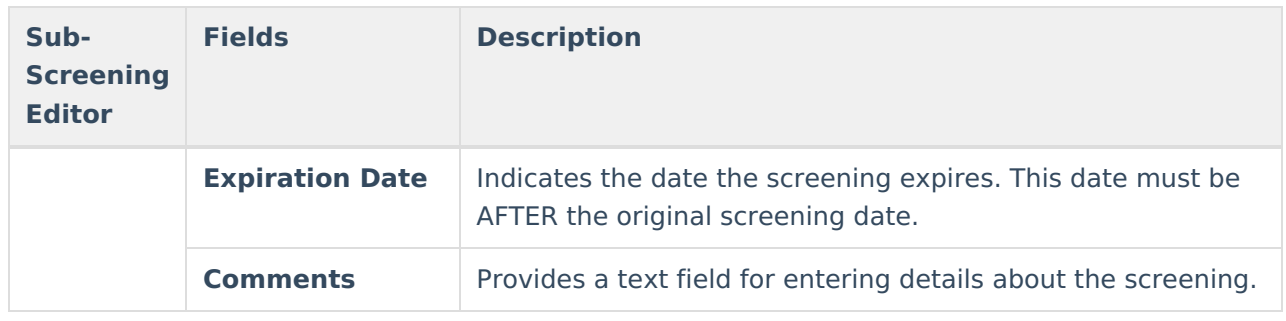

# **Add a Health Screening**

Health Screenings are entered as a record to track health and wellness data on students. The Screenings tool houses the results of the screening, and health office staff can add follow-up recommendations for students and parents if further testing is needed.

Multiple screenings can be added for a student. Screenings display in chronological order with the most recent screening listed first. When multiple different screenings are entered on the same day, the most recently entered one is listed first.

- 1. Select the **New** icon near the top of the Screening tool.
- 2. The **Date** will auto-populate with the current date. If this is incorrect, enter the correct date in mmddyy format or by clicking the calendar icon and select the date.
- 3. Select the correct type of screening from the **Type** dropdown field. This will open the appropriate screening records to be filled in for this type.
- 4. Enter pertinent information related to the student's screening within the appropriate fields.
- 5. When finished, select the **Save** icon at the top of the tool. This screening record will now appear within the Screening History editor.

# **Add a Screening Follow-up**

- 1. In the Screening History list, select an existing screening. The related screening panel opens.
- 2. Locate the **Follow-up** editor within that screening and click the **Add Follow-up** button.
- 3. Enter the **Follow-up Date** in mmddyy format or use the calendar icon to select a date.
- 4. Select the **Follow-up Type** from the dropdown list.
- 5. Select the **Contact Type** from the dropdown list.
- 6. Enter **Comments** about the Follow-up that describe the reason for it and any further actions needed by the health office staff or student guardians.
- 7. Click the **Save** icon at the top of the Screenings tool to save the entry.

Multiple follow-ups can be added to a screening.

## **View Screenings and Follow-ups**

To view an existing screening, select that screening from the Screening History list. The screening panels related to that screening expand to see the entered data.

To view a follow-up for an existing screening, select that screening from the Screening History list

and navigate to the Follow-ups editor. Use the **Open/Edit Follow-up** button to expand the record. When finished viewing, use the **Close Follow-up** button to collapse the record. Click the **X** to the left of the follow-up record to delete the information.

Created and Modified information displays, indicating when the record was first entered and when it was last modified, and by whom. This data appears when creating or modifying any subscreening and when adding follow-up data.

Screenings created and saved prior to the .1525 Release will NOT display this information until the record is modified again. New or modified data on these historic records will be stored, causing the Created date to be the date it was re-saved, but it will NOT modify the original Screening Date.

### **Early Childhood Screening Detail**

A summary of the student's screenings displays in the Screening Detail section when the selected screening type is Early Childhood. This table lists the sub-screenings, the date of the subscreening, any entered expiration date, the status of the screening, and any follow-ups entered for the sub-screening. This table is populated from the data entered for each sub-screening.

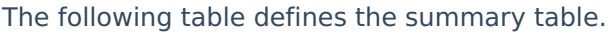

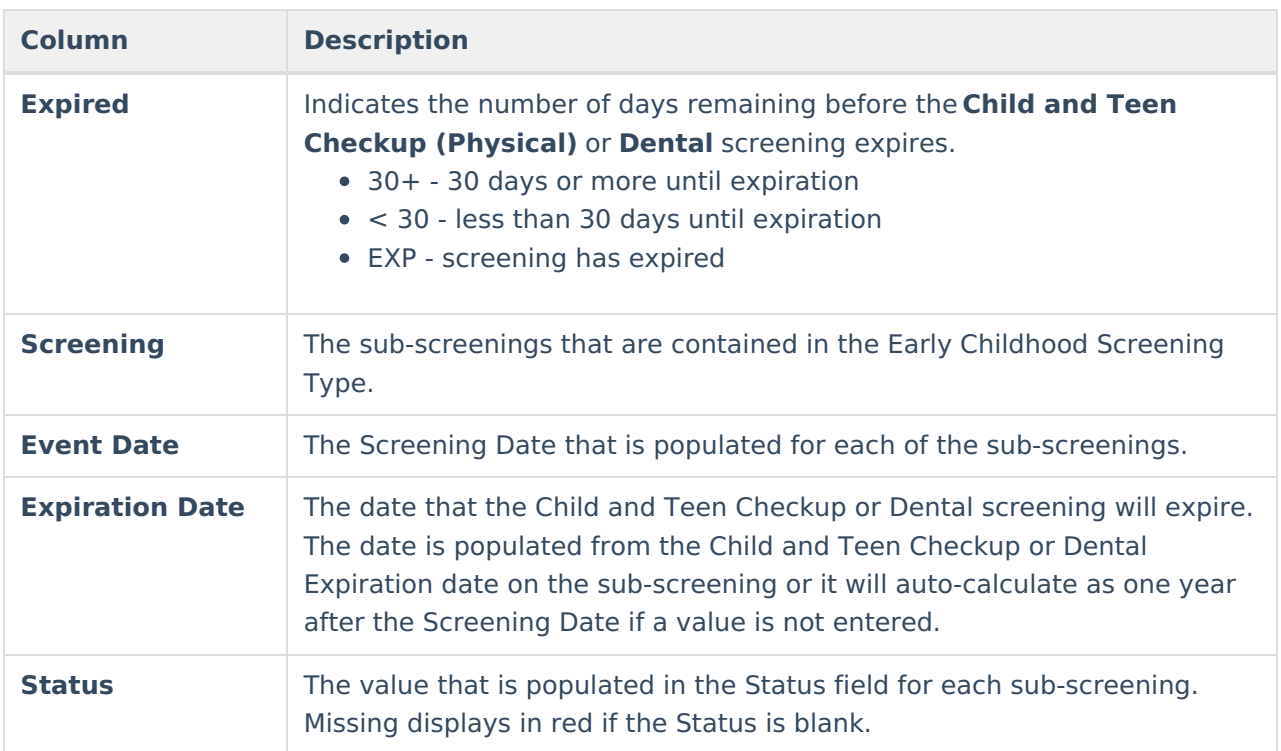

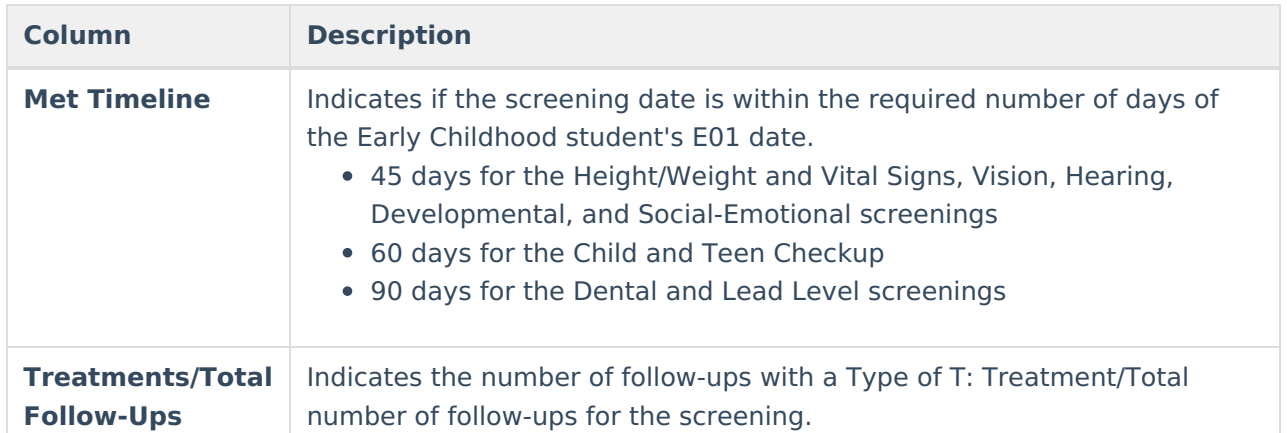

# **Print Student Screenings**

Select one of the Print icons at the top of the Screenings tool. A PDF view of the student's entered screenings displays.

These print options print screening records for the selected student only. More health reports are available in the Health [Reports](https://kb.infinitecampus.com/help/reports-health) folder.

## **Print All**

The **Print All** option prints all records of saved screenings for the students. Screenings print in reverse chronological order (the earliest screening prints first).

### **Print Selected Year**

The **Print Selected Year** option prints the entered screenings recorded during the year selected in the Campus toolbar. If a screening was recorded in December of 2013, and the year in the Campus toolbar was 2013-14, the screening prints. If the screening was recorded in December of 2013, and the year selected in the Campus toolbar was 2014-15, the screening does not print.

## **Print Selected Screening**

The Print Selected Screening option prints a summary of the selected screening from the Screening History list only. For this option, a screening must be selected.